### **USER GUIDE FOR**

## REMOTE DEPOSIT CAPTURE

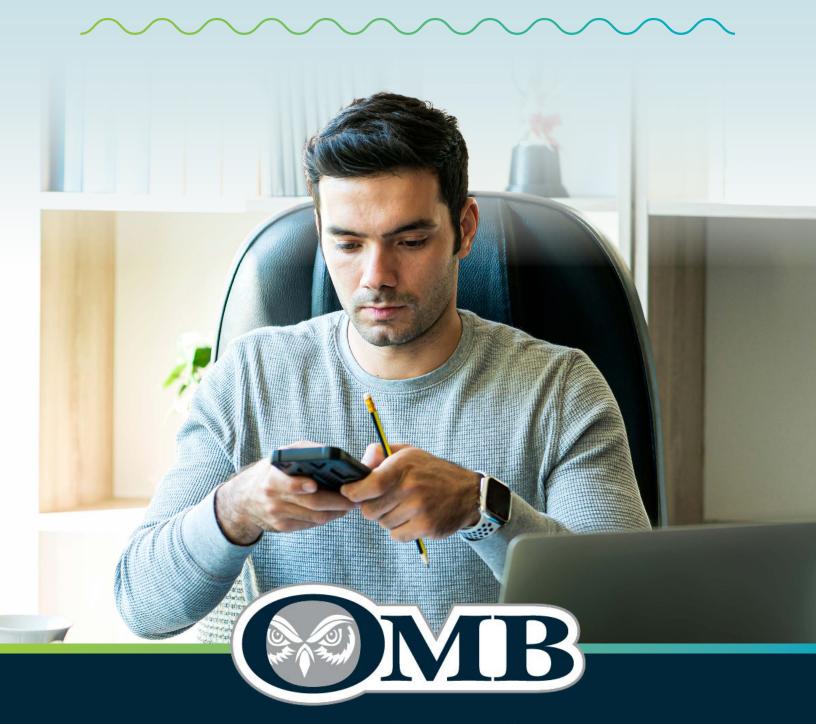

Community Banking
Made Better

**OMBBANK.COM | (417)** 869-9000

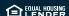

# TABLEOF

| Login                        |
|------------------------------|
| Dashboard4                   |
| New Deposit5                 |
| → Delete Check               |
| L→ Rescan Check              |
| 4 Add to Open Deposit9       |
| Close Deposit9               |
| Delete Deposit               |
| Void Deposit                 |
| Edit Amount                  |
| Reports                      |
| → Deposit Results         13 |
| Contact Information          |

#### **LOGIN**

- Go to ombbank.com to login to online banking.
- Select **Login** in the top right corner.

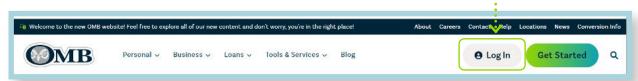

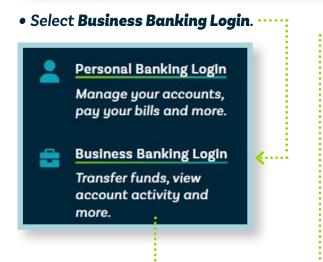

- Enter your Username and Password.
- Select Login.

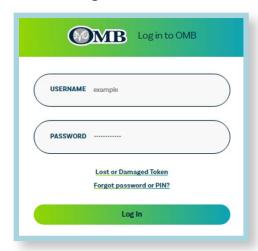

• Select Cash Management from left menu bar. ...

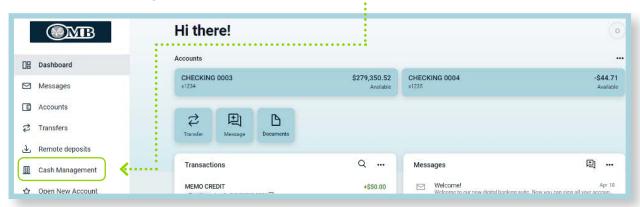

• Select Remote Deposit.

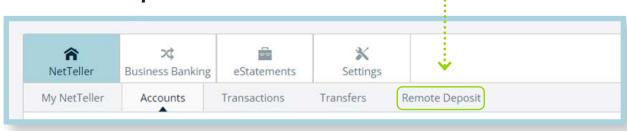

#### **DASHBOARD**

The Dashboard provides an overview of activity from the past 60 days. Information related to RDC on the Dashboard includes:

- Approved: Transaction has been verified and will be processed by the cutoff time.
  - o Items in Approved status may be edited or voided prior to the cutoff time.
- **Processed**: Transactions have been completed and transmitted to the bank.
  - o Items that have been processed cannot be changed or voided.
- Awaiting Approval: Applies only when dual control is being utilized. The transaction has been verified, but the amount of the transaction exceeded the Dual Authorization limit of the user who created it. An approver must review to either approve or void the transaction.
- **Declined**: Transaction has been declined by vendor for exceeded either Dual Authorization or limits. Transaction will not be processed.
- Voided: Transaction has been voided and will not be processed.
- Error: An internal error has occurred. Contact support.

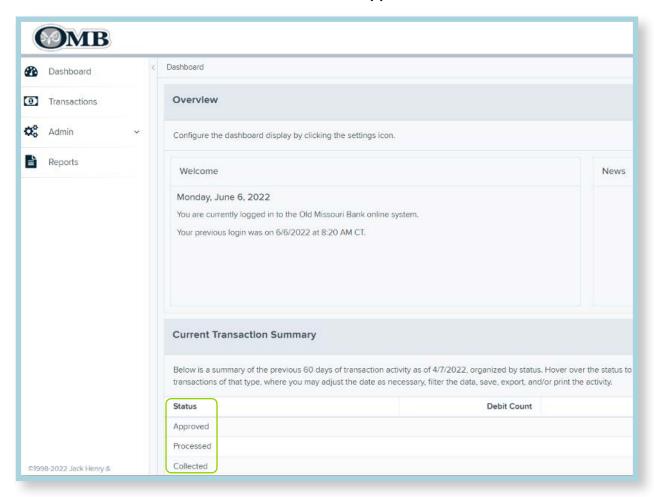

• Select **Transactions** from the left menu bar. ....

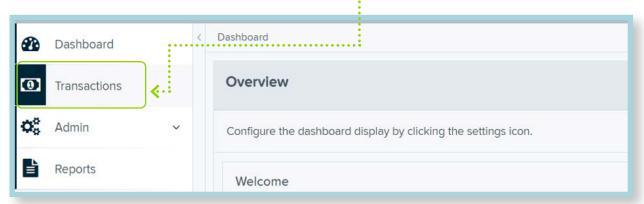

• Select Remote Deposit Complete under Check Processing. .....

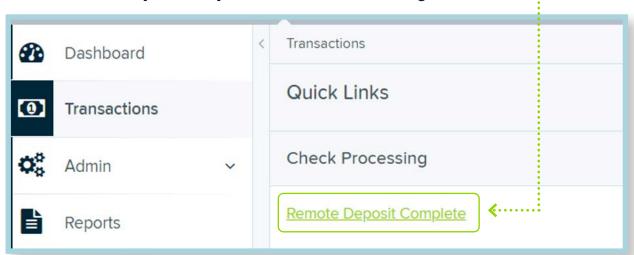

• Select Create New Deposit in the lower right corner. .....

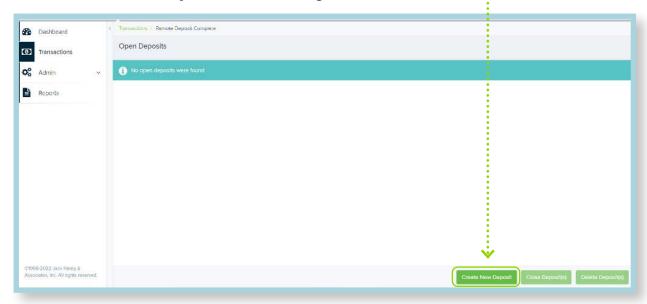

• The Create New Deposit page will display. Complete all required fields.

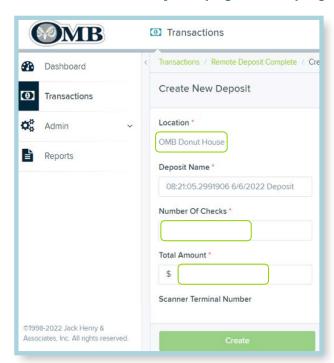

- Location: Select the account for which the deposit should post to.
- **Deposit Name**: System-generated. Includes date and time the deposit is created along with a unique ID number.
- Number of Checks: Enter the total number of checks in the deposit.
- **Total Amount**: Enter the total dollar amount of the deposit.
- Scanner Terminal #: This field will automatically populate from the Device Control.

Once all fields have been completed select **Create**.

**NOTE**: If using a multi-doc scanner, load checks into the scanner then select Create. If using a single-doc scanner, select Create then feed check(s) through one at a time.

The **Deposit View** page displays the scanning results. This page provides results including alerts, MICR line information, and check amount.

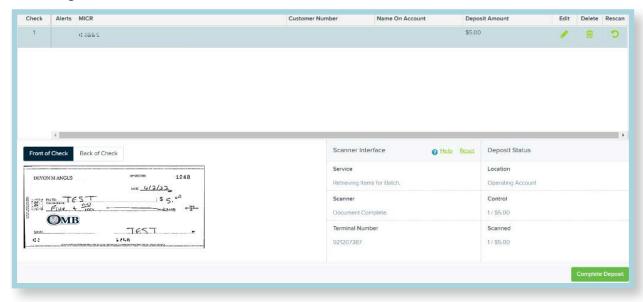

Features on the **Deposit View** page include:

• **Refresh**: Use this option if the dollar amounts do not automatically populate. You can use this multiple times until all amounts are displayed. ......

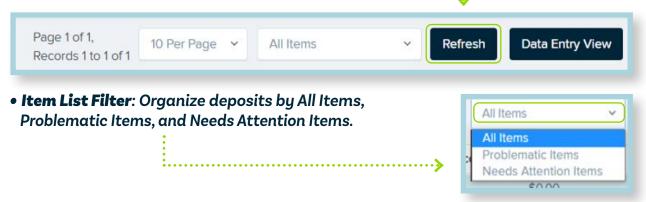

- Amount Status of To Be Keyed: Amount will be keyed by vendor after deposit is submitted for processing.
- **Edit**: The Edit option allows you to enter the Name on Account, Transaction Number and Description. This can also be down by selecting the Data Entry View in the top right corner.

**NOTE**: If entered, the Name on Account field will appear in reports. Information will automatically save when navigating back to the Deposit View page.

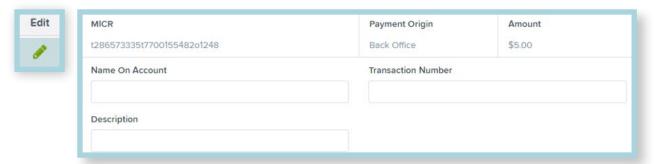

• **Delete Check**: Select the Delete icon to remove a check from the deposit. A window will appear. Select the appropriate adjustment option and click Delete.

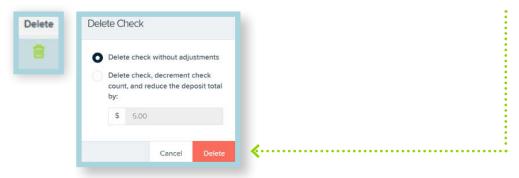

• **Rescan**: Select the Rescan icon to rescan an item. A new window will appear. Place the item in the scanner and select Rescan.

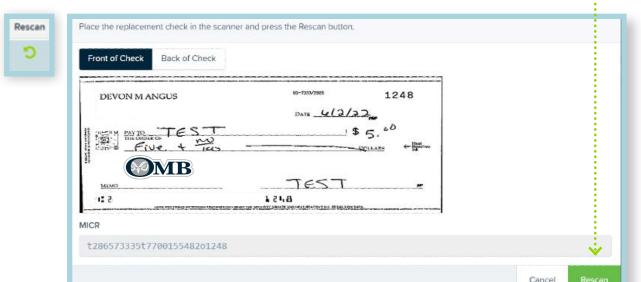

• **Duplicate Item Alert**: If an item has been scanned before, it will appear as a duplicate item. A duplicate item cannot be processed through RDC. A duplicate item alert will appear in the Alerts column.

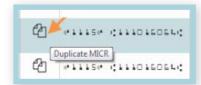

• Invalid MICR Alert: If the MICR line is invalid, an alert is displayed in the Alerts column.

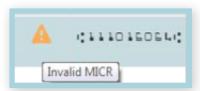

• When all checks have been scanned and verified, select Complete Deposit in the lower right corner.

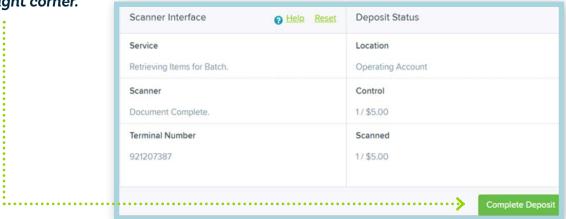

The deposit now appears on the Open Deposits page. You may reopen a deposit to add, delete or rescan items from this page.

• Select Open next to the deposit.

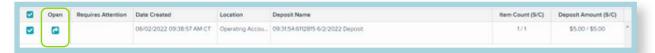

- If adding to the deposit, place item(s) in the scanner. The checks will scan, and the additional amount will be displayed. Select **Refresh** if amount and items are not automatically displayed.
- Select the appropriate icon to delete or rescan an item.
- Select Complete Deposit when finished.

#### **CLOSE DEPOSIT**

When all checks have been scanned and verified, the deposit is ready to be closed.

**NOTE: The deposit will not be sent for processing until this step is completed.** If you think a deposit is missing from your account, check to make sure this step was completed.

The **Open Deposits** page lists all open deposits that are ready to be closed.

• Check the box next to the deposit.

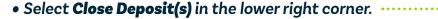

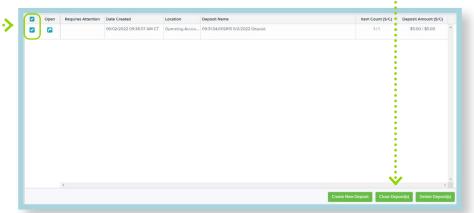

• Select Close to confirm closing the deposit.

• Select **Ok** to close the deposit. The deposit will now be sent for processing. •

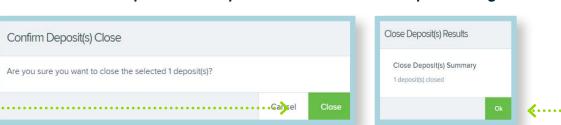

#### **DELETE DEPOSIT**

A deposit may be deleted before it is sent for processing. This can be completed from the Open Deposits page.

- ··· Check the box next to the deposit.
  - Select **Delete Deposit(s)** in the lower right corner. .....

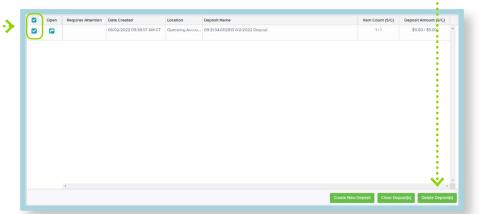

- Select **Delete** to confirm.
- Select **Ok** to delete. .....

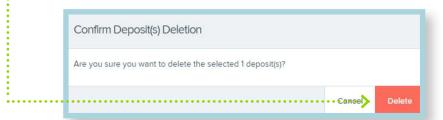

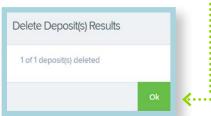

#### **VOID DEPOSIT**

Once the deposit is closed, it will appear in the **Approved** status on the Dashboard page. A deposit can be voided or edited here. This can only be done once the deposit has been closed and appears in the **Approved** status. Deposits will move to the Processed status after the 6:00 pm cutoff time.

• Select the **Approved** status. · ·

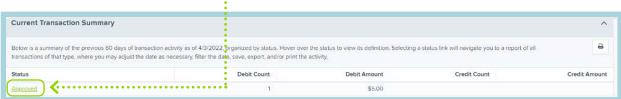

#### **VOID DEPOSIT**

• Select the View icon next to the item you want to void. ...:

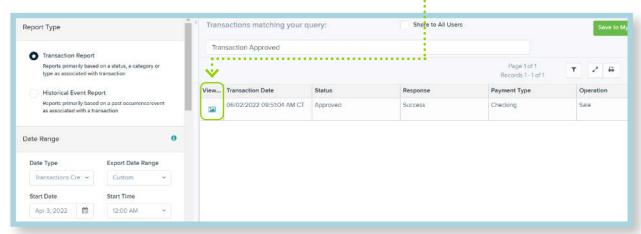

• Select the Actions dropdown in the upper right corner. ...

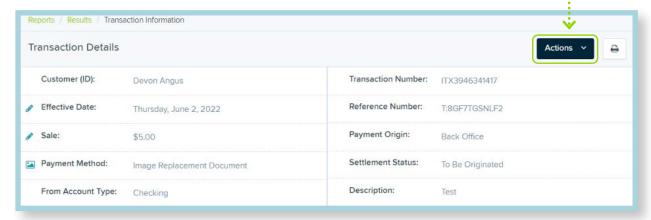

- Select Void.
- Select Void again to confirm. ...

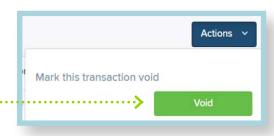

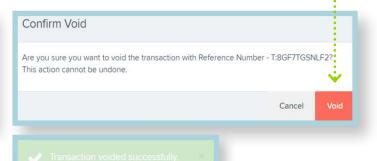

• The voided transaction now appears in the Voided status on the Dashboard.

<u>Voided</u> 1 \$5.00

#### **EDIT AMOUNT**

An item can only be edited after the deposit has been approved. If an item was read incorrectly during scanning and was not corrected after being reviewed by the vendor, you will have an opportunity to correct it prior to it being sent to the bank and before the 6:00 pm cutoff time.

• Select the **Approved** status on the **Dashboard** page.

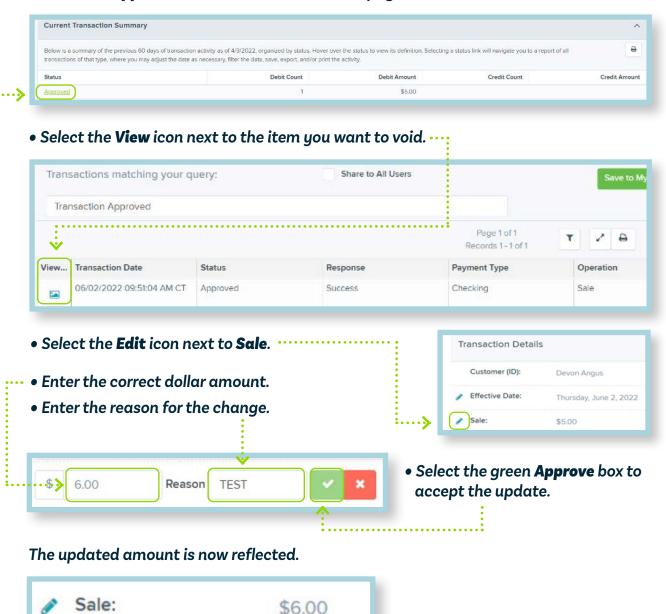

#### **REPORTS**

The Deposit Results report provides information on current-day deposits and previous deposits.

• Select **Reports** from the left menu bar.

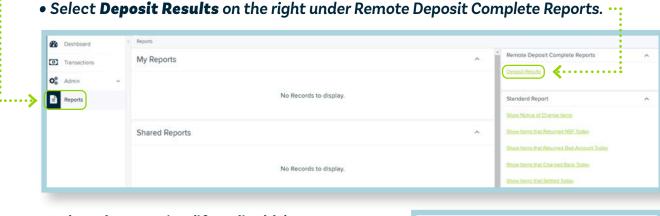

- Select the Location (if applicable).
- Enter the specified date range.
- Select Get Deposits. ·····

**NOTE**: This search is available for the past two years. Deposits prior to that can be accessed through the Download Reports section on the Reports tab.

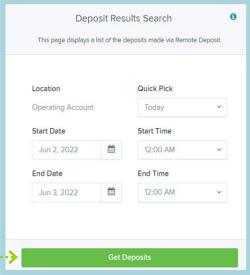

The Deposit Results page will display the search results.

• Select the View icon under Item Details to see all items within the deposit.

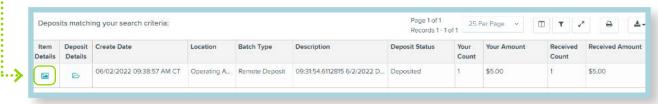

#### **REPORTS**

• Select the **View** icon under Item Details next to a specific item to see the item's history or the **Check Image** icon to view an image of the check.

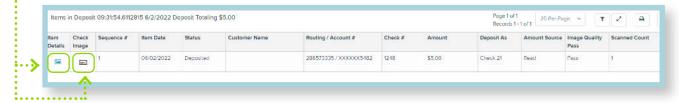

The Deposits Results page can be printed or exported using the icons at the top of the screen. Export options include CSV, TSV and Excel.

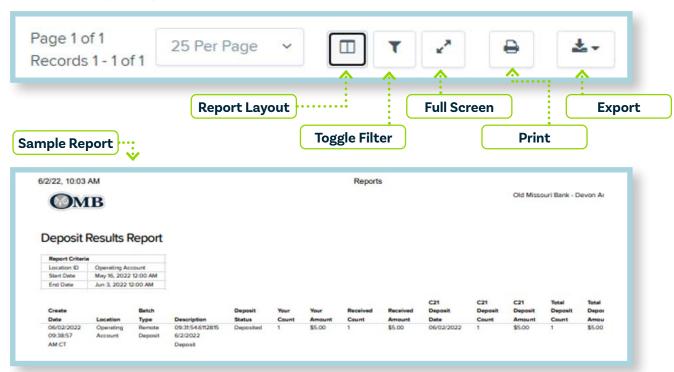

Use the **Credits and Debits to your Merchant Settlement Account** report to print a copy of all check images at one time. It is in the bottom right corner of the Reports tab. This report is not available until after a deposit has been processed and sent to the bank. This is normally the next day.

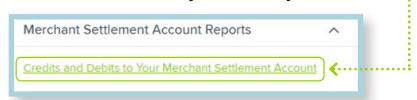

#### **CONTACT INFORMATION**

• Jessica Thomason, Treasury Services Specialist

Office: (417) 201-6542

Email: j.thomason@oldmobank.com

• Bobbi Black, Treasury Services Officer

Office: (417) 201-6623

Email: b.black@oldmobank.com

• **Devon Angus,** Treasury Services Officer

Office: (417) 201-6613 Cell: (417) 988-2886

Email: d.angus@oldmobank.com

• Ashlee Radford, SVP, Director of Treasury Services

Office: (417) 201-6606 Cell: (417) 463-3530

Email: a.radford@oldmobank.com